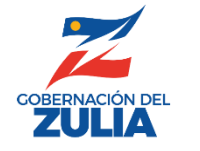

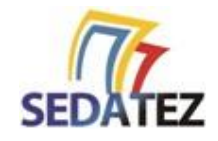

# Instructivo para la Compra de Guías Digitales de Movilización De Materiales No Metálicos

Servicio Desconcentrado de Administración Tributaria del Estado Zulia

www.sedatez.gob.ve **EE-002** - v2

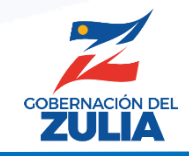

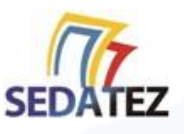

## **INGRESAR AL SISTEMA DE RECAUDACIÓN EN LÍNEA**

Para acceder al sistema de recaudación en línea debe estar registrado en el RITEZ [\(Instructivos](https://sedatez.gob.ve/wp-content/uploads/2022/05/RE_001-y-RE_002.pdf) RE-001 y RE-002) y poseer su correo electrónico y contraseña de acceso.

Una vez que haya cumplido con estos requisitos siga los siguientes pasos:

- Ingrese a la página Web del SEDATEZ **http://sedatez.gob.ve**
- Haga clic en la opción **Minerales No Metálicos**
- En la pantalla de acceso del sistema, ingrese el usuario (correo electrónico), contraseña y código de seguridad. Haga clic en el botón **"Entrar**".

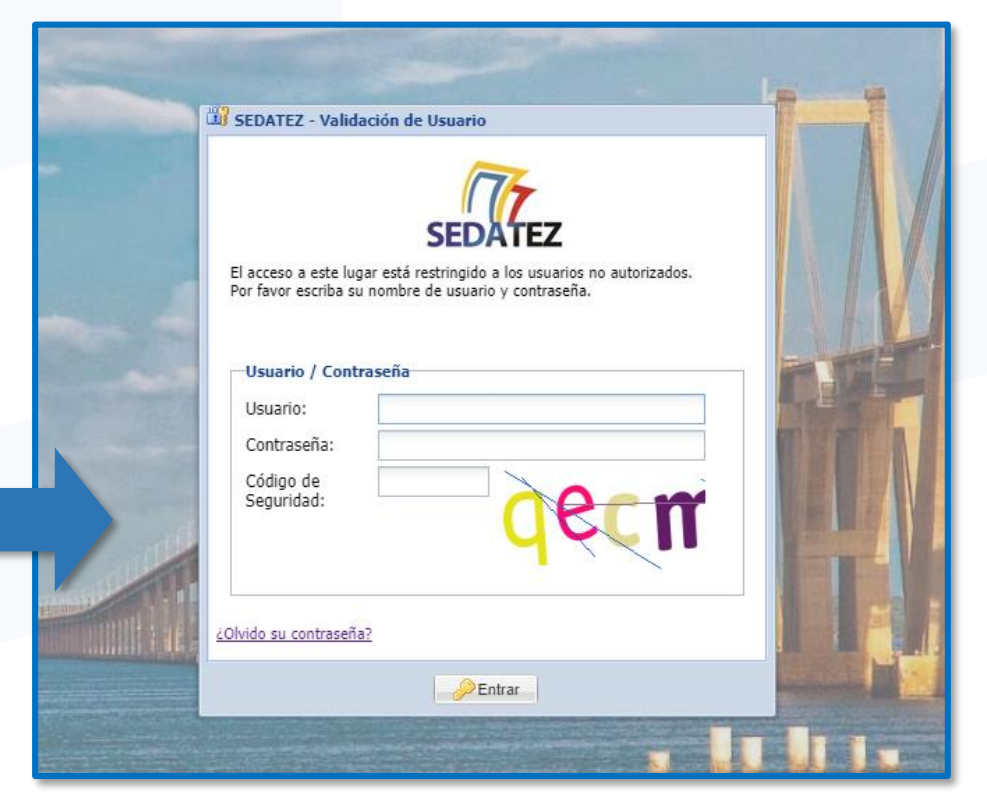

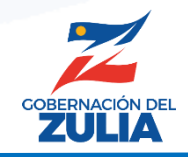

# Sistema de Recaudación en Línea

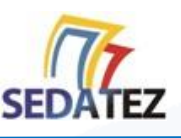

#### **A. GENERAR ORDEN DE COMPRA DE GUÍA**

Al acceder al sistema le mostrará la información de usuario y el menú de opciones principales.

**1.** Haga clic en la opción del menú **SOLICITUDES** y luego haga clic en la opción **COMPRA DE GUÍAS**

**2.** En la pantalla central haga clic en el botón **AGREGAR.**

**3.** Seleccione el tipo de guía, la cantidad a comprar y haga clic en el botón "**Agregar".**

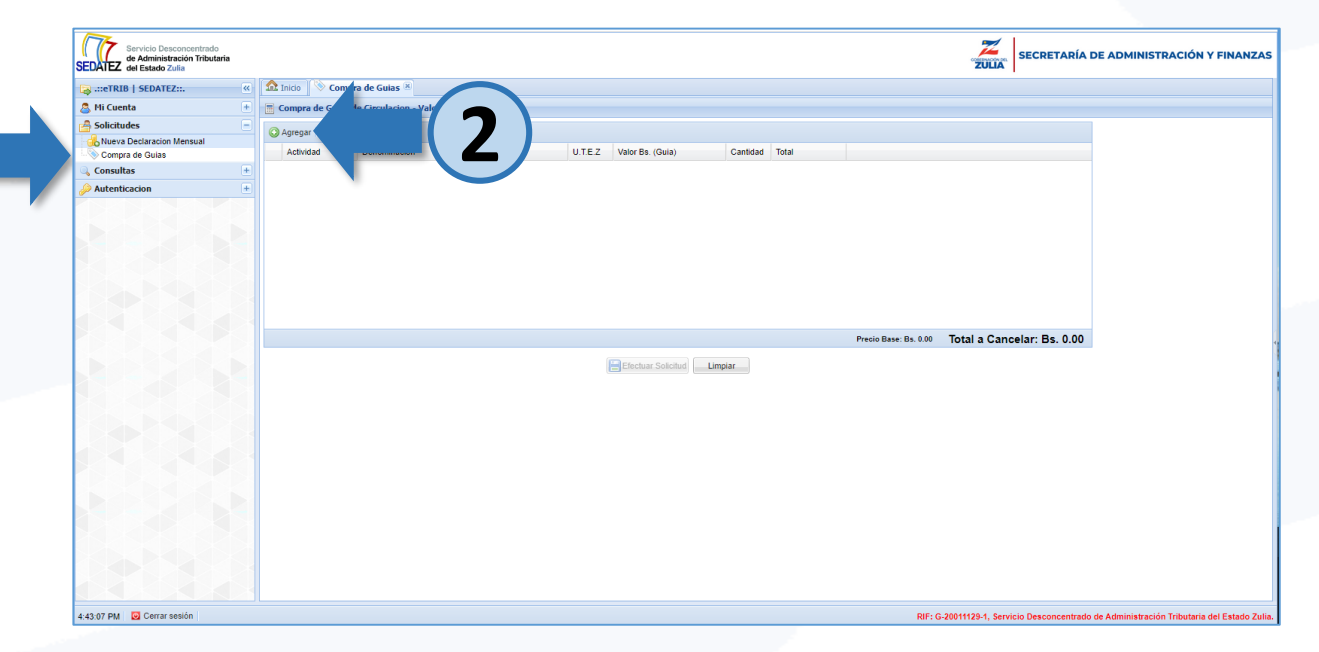

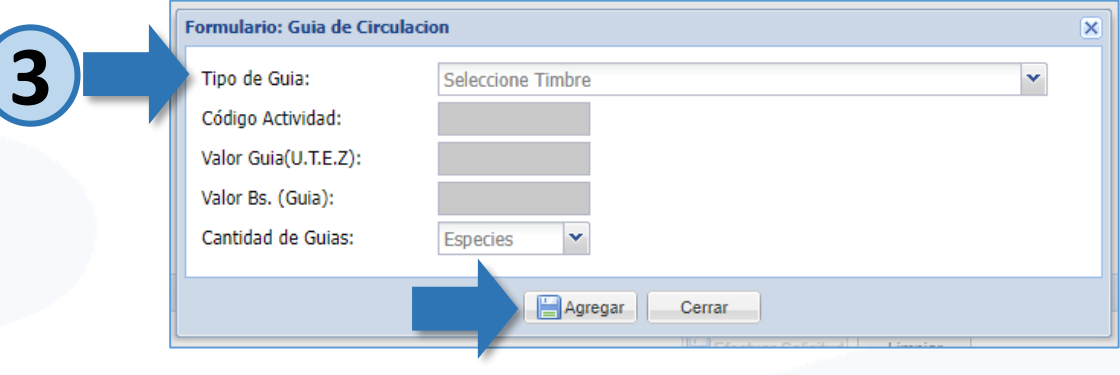

**1**

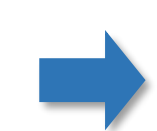

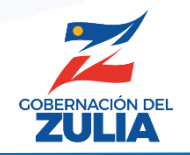

# Sistema de Recaudación en Línea

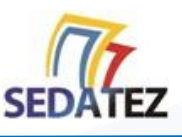

#### **A. GENERAR ORDEN DE COMPRA DE GUÍA**

Se mostrará en pantalla las guías agregadas a la orden.

**5**.Haga clic en el botón **EFECTUAR SOLICITUD** Luego de efectuar la solicitud, la misma se visualizará en estatus pendiente con un 10% de avance.

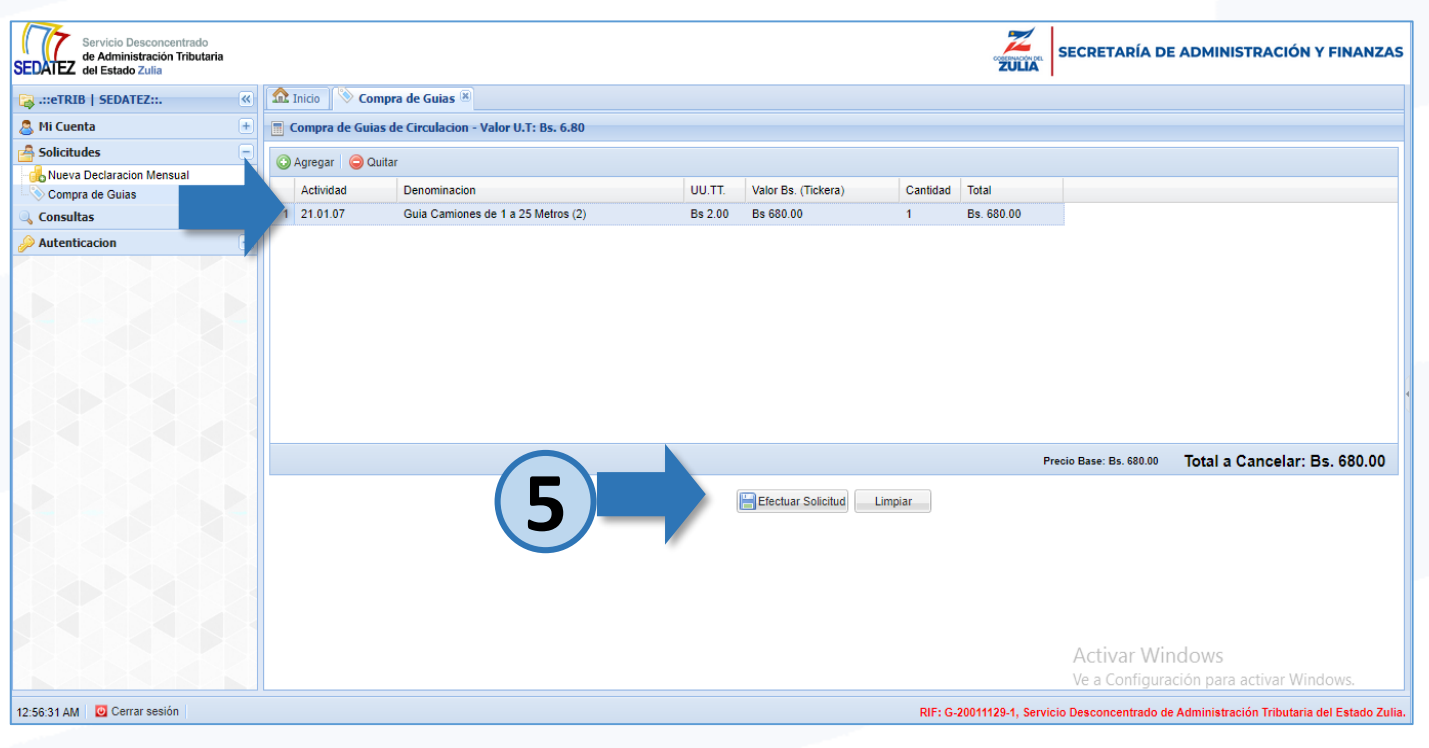

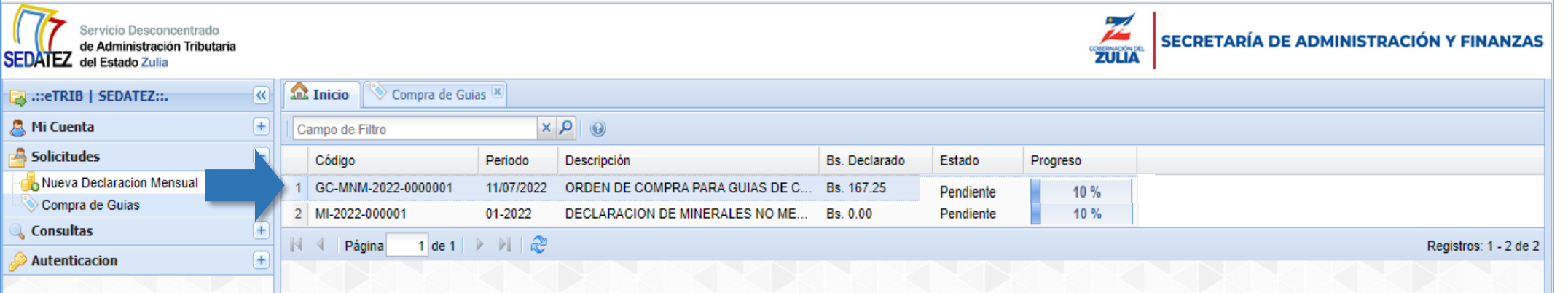

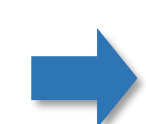

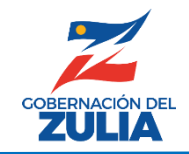

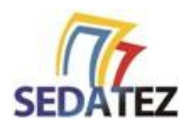

#### **B. INGRESAR LOS DATOS DEL PAGO**

**1.** Una vez emitida la orden de compra se mostrará el *Monto a Pagar* y se activará el botón **"Deposito**", haga clic en el para registrar los datos de su transferencia.

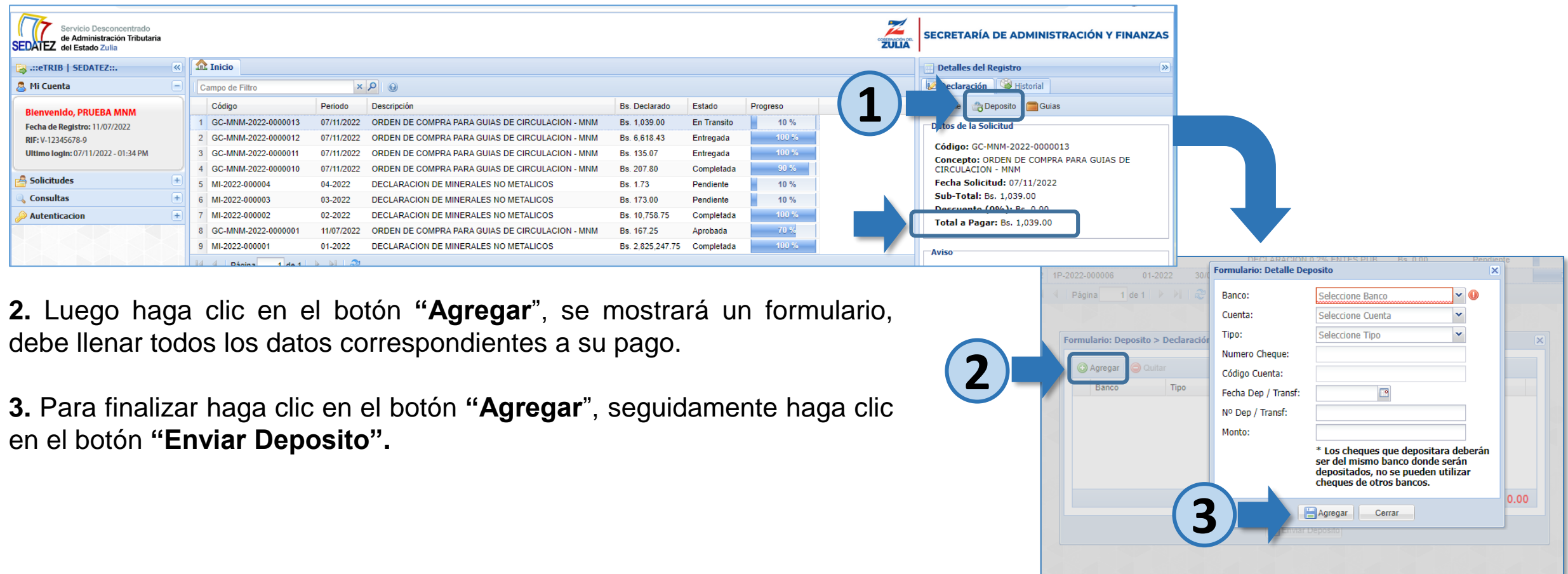

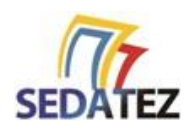

### **C. VER GUÍAS GENERADAS**

**1.** Una vez el SEDATEZ valide que los datos de su pago son correctos, podrá obtener su o sus guías de movilización haciendo clic en el botón **"Guías".** 

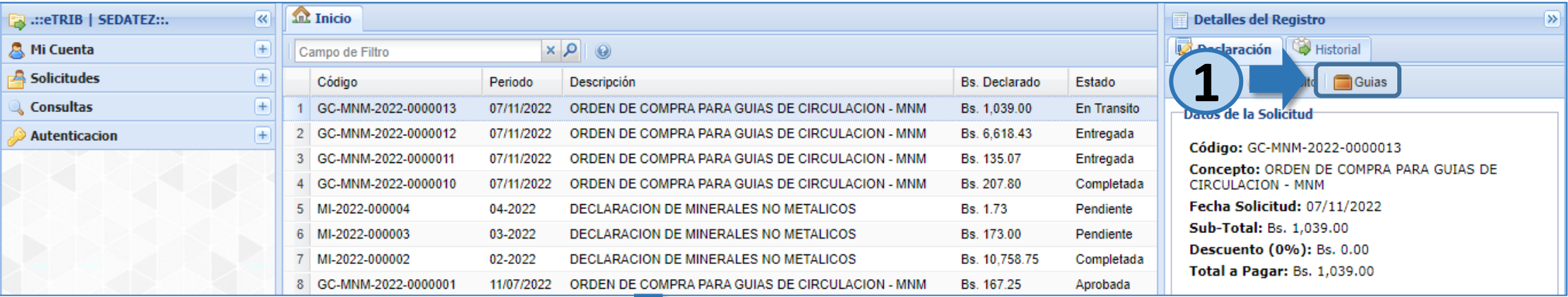

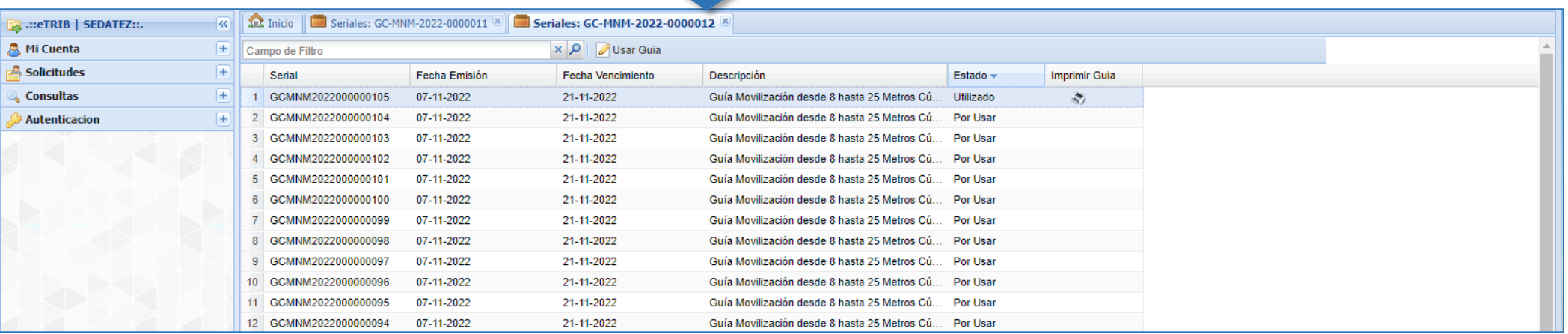

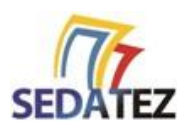

#### **D. IMPRIMIR GUÍA**

Para imprimir la guía de movilización:

#### **1.** Haga clic en el botón **"Usar Guía"**

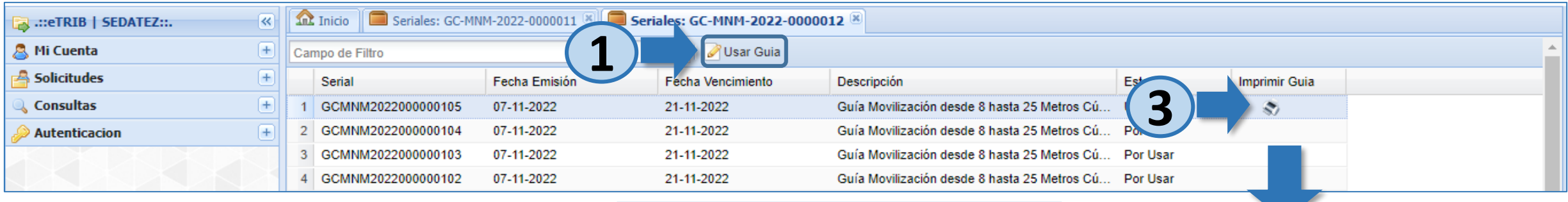

**2**

**2.** Se mostrará un formulario, si así lo requiere llene los datos de la guía (opcional) y haga clic en el botón **"Guardar".**

**3.** Una vez guardados los datos de la guía podrá imprimir la misma en el icono con forma de impresora que se mostrará.

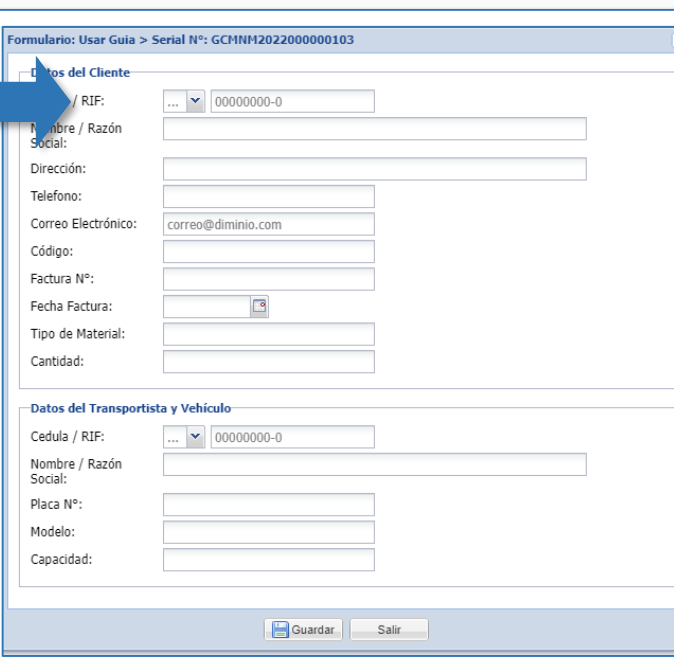

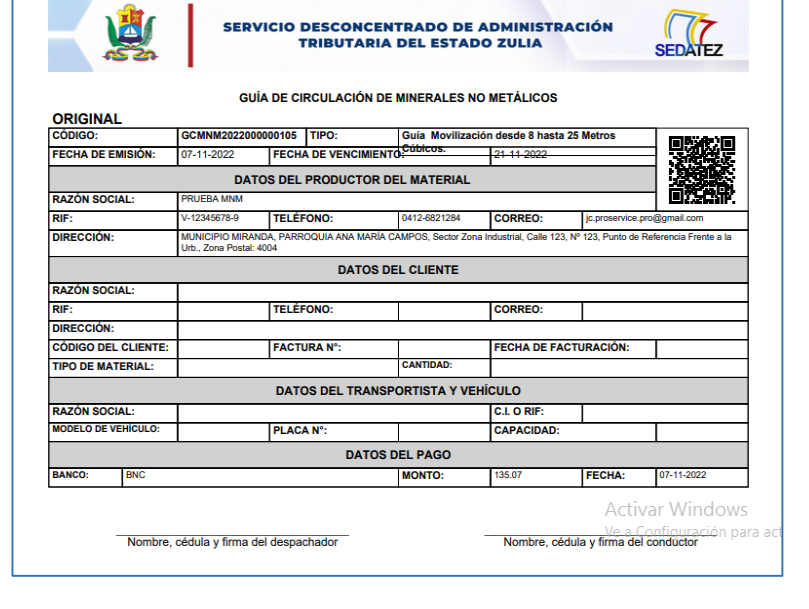